## STEP 2: Sign Up, Create an Account and Login Download the IntelliSync Pentair Home App User's Guide from www.pentair.com

- Open the Pentair Home app icon on your mobile device.
- 2. From the Login page, tap **Sign Up** to create a new account. If you have already registered: Enter your Email address and password.
- 3. On the **SIGN UP** page enter your Email address and a strong Password. All Green check marks meets the strong password requirements  $(1 \# \$ \& '()^* + \text{comm} ? : = ? \textcircled{e} []$ space are acceptable password special characters).
- 4. Tap the check box next to "I have read the Privacy Policy and agree to the Terms and Services".
- 5. Tap **CREATE AN ACCOUNT**. Tap SEND VERIFICATION to send a verification Email to your registered Email account. You will receive an Email from no-reply@verificationemail. com. Select Verify Email Address to confirm your account. A message is displayed indicating your registration has been confirmed. Tap **Login** (top right of screen).

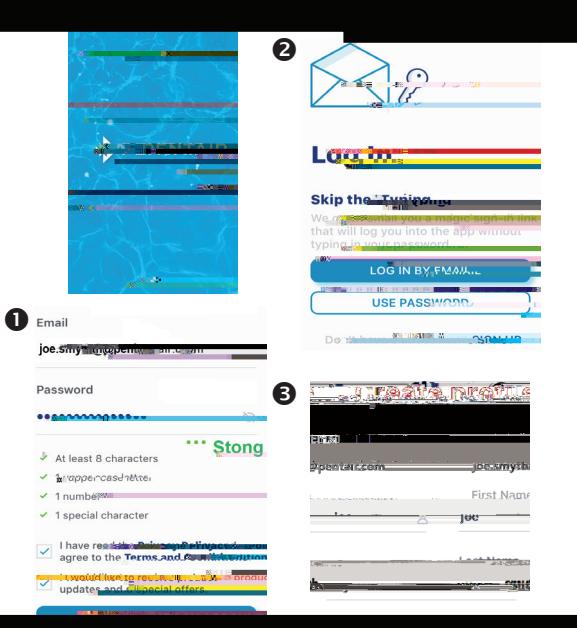

- STEP 4: Connecting your Mobile Device to your home network
	- 1. **Dashboard:** After login: Tap Add a Device (water drop icon) then tap IntelliSync to add this device to your mobile device.

2.